## Installationsund Aktualisierungsanleitung

für

# ROKA

(ab Version 3.3.3.1)

Anleitung für Server und Arbeitsstationen mit Microsoft Windows

**Rechenzentrum für Versorgungsnetze Wehr GmbH**

 **40549 Düsseldorf • Wiesenstraße 21 • Tel.: +49 (0)211 / 60 12 73-00 • Fax: +49 (0)211 / 72 75 37 • E-Mail: support@rzvn.de • Web: www.roka3.de**

## Inhaltsverzeichnis

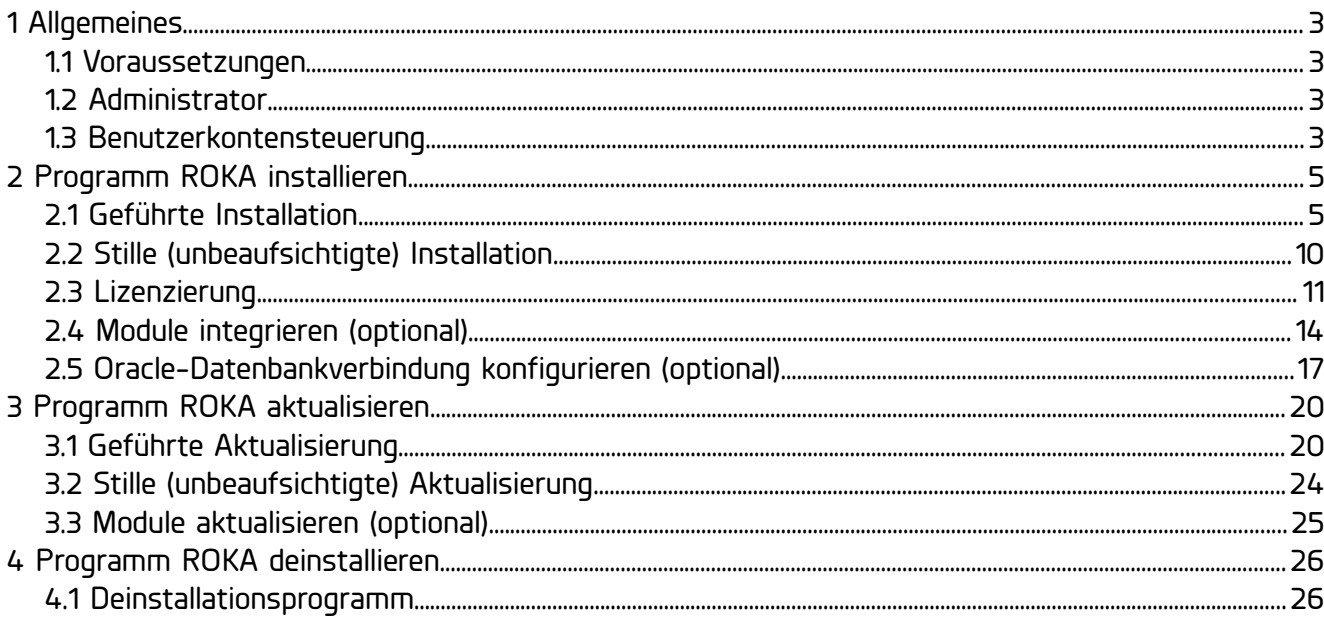

## 1 Allgemeines

## 1.1 Voraussetzungen

Für die Installation gelten folgende Systemvoraussetzungen:

- Betriebssystem Microsoft Windows 10 (Version 1909 oder neuer), Windows 11 (Version 21H2 oder neuer), Windows Server 2012 R2, Windows Server 2016 (mit Desktopdarstellung), Windows Server 2019 (mit Desktopdarstellung) oder Windows Server 2022 (mit Desktopdarstellung) jeweils mit den aktuellen Microsoft-Updates ausgestattet. Die Verwendung eine 64 Bit Betriebssystems wird dringend empfohlen.
- Für das Programm wird 400 MB freier Speicherplatz auf der Festplatte benötigt.
- Eine Netzdatei kann bei komplexen Datenbeständen die 500 MB Marke überschreiten, weshalb zur Ablage der Datenbestände mind. 4 GB freier Speicherplatz auf der lokalen Festplatte oder im Netzwerk vorgehalten werden sollte.
- Der notwendige Arbeitsspeicher ist abhängig von der zu bearbeitenden Datenmenge, es wird jedoch mindestens 8 GB RAM empfohlen. Bei Mehrbenutzerbetrieb (z.B. Terminalserver) sollten zusätzlich 4 GB pro gleichzeitigem Benutzer vorgehalten werden.
- Die Bildschirmauflösung sollte mindestens 1280x1024 Pixel (SXGA) betragen. Eine Auflösung von 1920x1080 Pixel (Full HD oder höher) wird empfohlen.

## 1.2 Administrator

Alle Installationsschritte müssen mit Administrator-Rechten ausgeführt werden.

## 1.3 Benutzerkontensteuerung

In Abhängigkeit von der auf Ihrem System vorhandenen Konfiguration der Benutzersteuerung, könnten zu Beginn der Installation die folgenden Hinweise erscheinen:

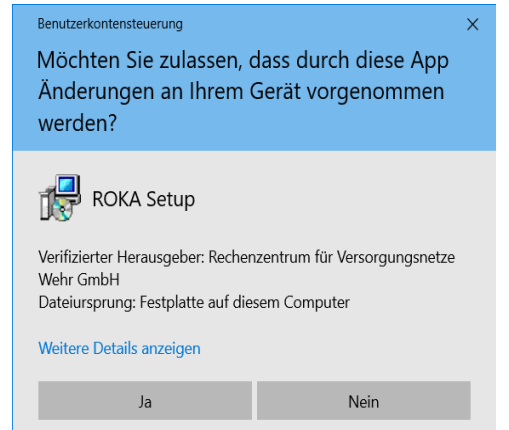

*Abbildung 1: Benutzerkontensteuerung*

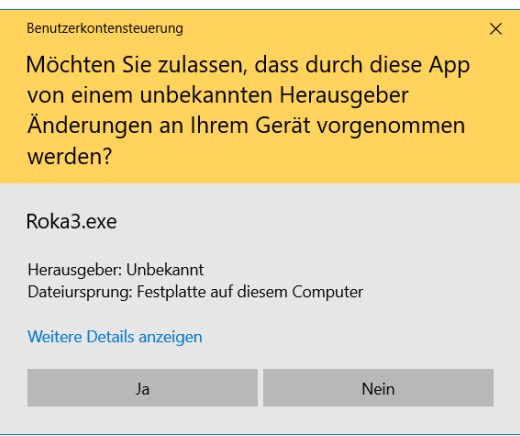

*Abbildung 2: Benutzerkontensteuerung*

Wählen Sie beim Erscheinen dieser Dialoge die Schaltfläche Ja an und setzen die Installation fort.

## 2 Programm ROKA installieren

Bei einer Einzelplatzinstallation führen Sie die folgenden Installationsschritte bitte auf dem Arbeitsplatz durch. Bei einer Mehrplatzinstallation führen Sie die Installation abhängig von der gewünschten Installationsart entweder auf allen Arbeitsplätzen oder auf einem Server durch.

## *2.1 Geführte Installation*

Navigieren Sie mit Hilfe des Explorers in das Verzeichnis, in welches Sie das ROKA-Installationsprogramm abgelegt haben, markieren das Programm mit der rechten Maustaste und wählen Als Administrator ausführen an.

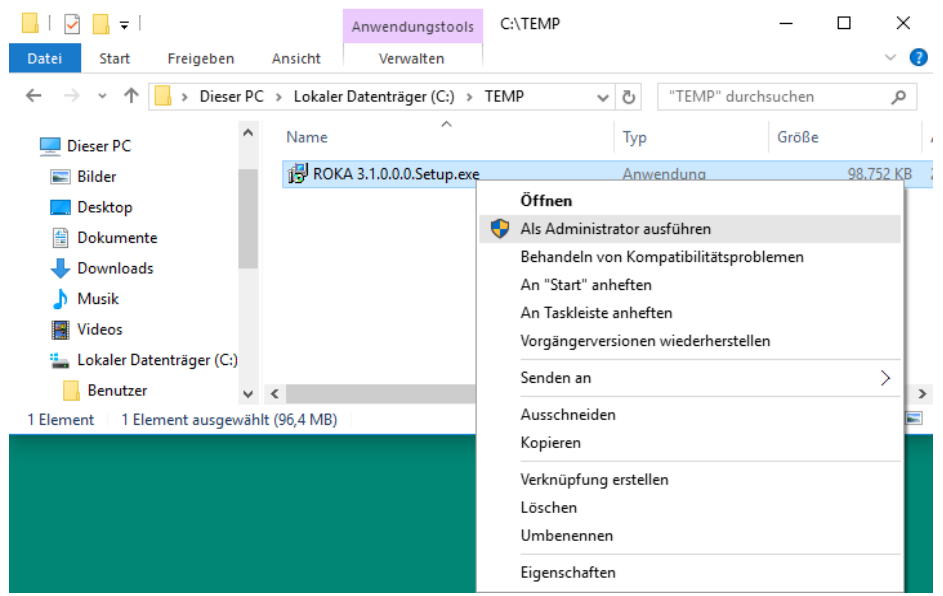

*Abbildung 3: Explorer*

Entscheiden Sie sich für eine Sprache, die für das Setup verwendet werden soll. Diese Sprachauswahl hat keinen Einfluß auf die im Programm verwendete Sprache oder Zahlendarstellung.

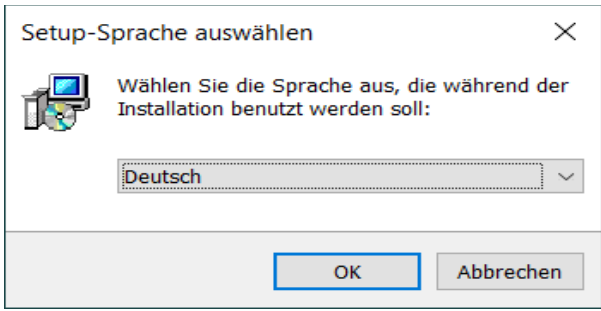

*Abbildung 4: Setup-Sprache auswählen*

Nach der Auswahl der Installationssprache wählen Sie einen Ordner aus, in dem das Programm installiert werden soll. Das Installationsprogramm erkennt automatisch, ob es auf einem 32-Bit oder auf einem 64-Bit Betriebssystem installiert wird und schlägt das entsprechende Standardverzeichnis vor.

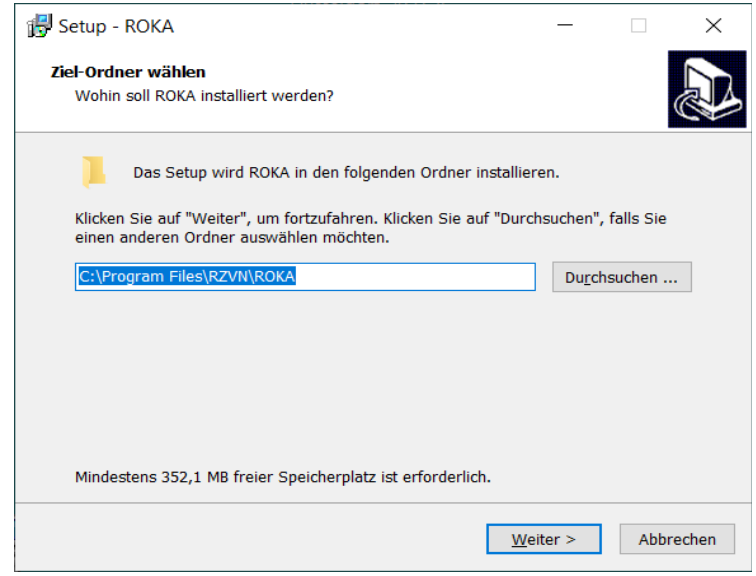

*Abbildung 5: Ziel-Ordner wählen*

Wenn Sie das Standardverzeichnis ändern, sorgen Sie als Administrator dafür, dass die Programmbenutzer die Berechtigung besitzen, zumindest lesend und ausführend auf das Programmverzeichnis und alle seine Dateien und Unterverzeichnisse zugreifen zu können. Legen Sie fest, ob ein Ordner im Startmenü erstellt werden soll.

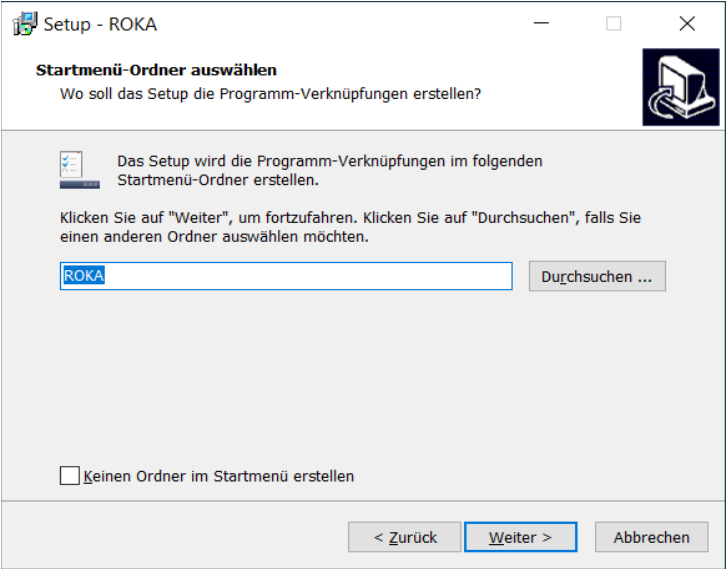

*Abbildung 6: Startmenü-Ordner auswählen*

Das Erstellen eines Desktopsymbols kann ebenfalls festgelegt werden. Das Desktopsymbol ist eine Verknüpfung zum Programm ROKA, welche auf dem öffentlichen Desktop (im Verzeichnis C:\Benutzer\Öffentlich\Öffentlicher Desktop bzw. C:\Users\Public\Desktop) angelegt wird.

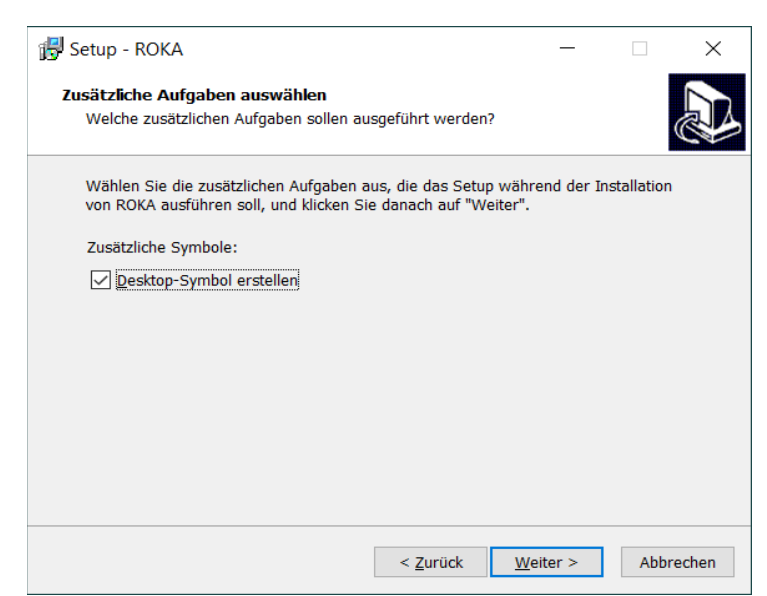

*Abbildung 7: Desktop-Symbol erstellen*

Vor der eigentlichen Installation werden Ihre Vorgaben zusammengefasst. Wählen Sie in diesem Fenster die Schaltfläche Installieren, um die Installation zu starten.

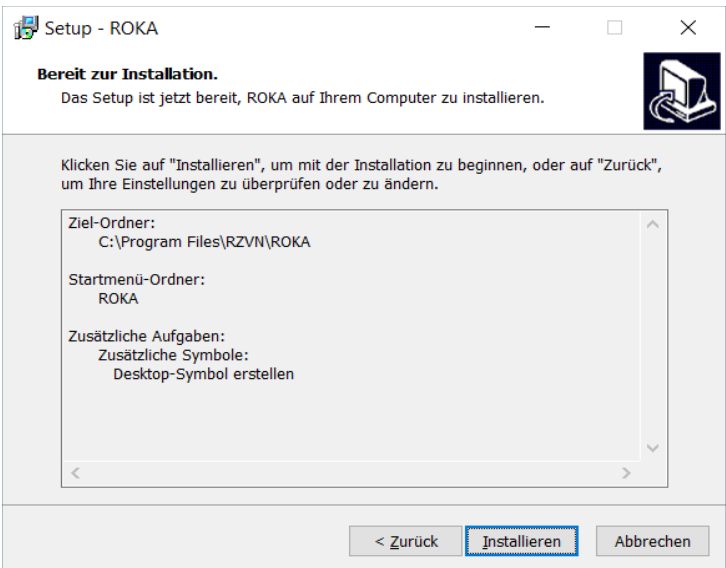

*Abbildung 8: Bereit zur Installation*

Warten Sie die Installation des Programms ab.

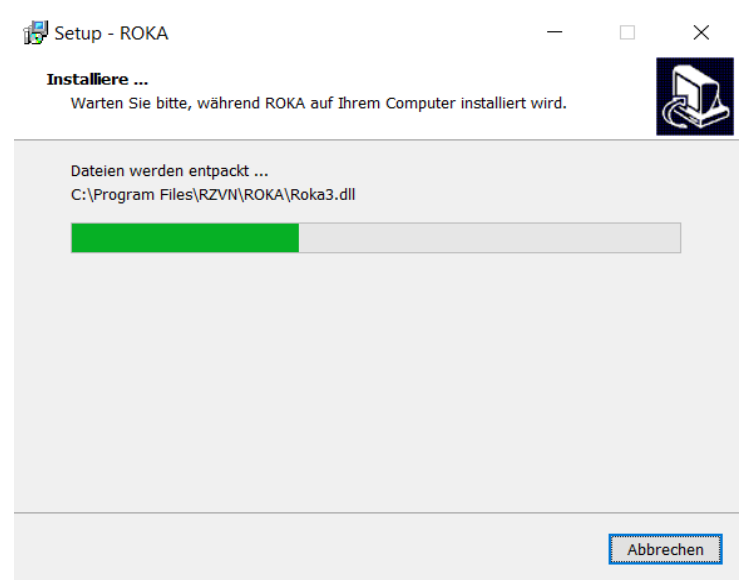

*Abbildung 9: Installiere ...*

Nach erfolgreicher Installation besteht die Möglichkeit, ROKA unverzüglich zu starten. Betätigen Sie die Schaltfläche Fertigstellen, um das Setup zu beenden.

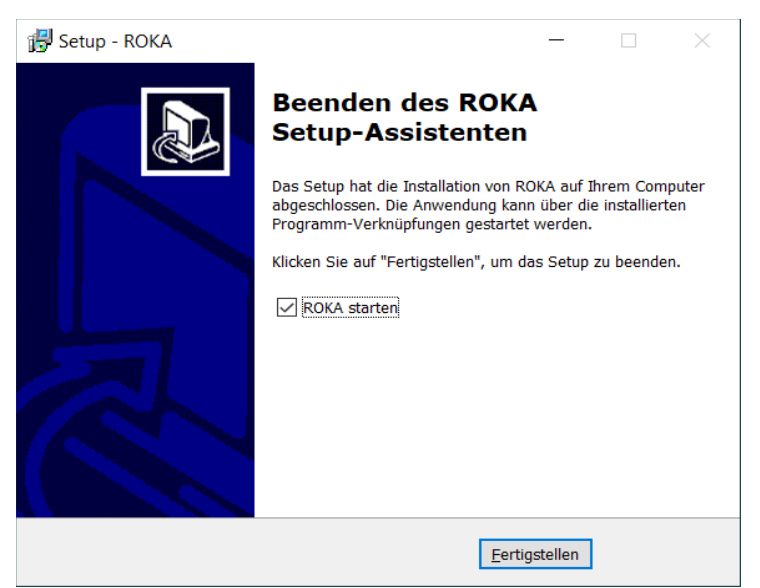

*Abbildung 10: Beenden des Assistenten*

Hiermit ist die Installation abgeschlossen.

## *2.2 Stille (unbeaufsichtigte) Installation*

Alternativ zur geführten Installation mit Rückfragen an den Benutzer kann das ROKA-

Installationsprogramm auch "silent" bzw. "unattended" aufgerufen werden. Hierzu werden die

folgenden Übergabeparameter an das Installationsprogramm übergeben:

#### /verysilent

Es werden weder Fortschrittsbalken noch Eingabefenster angezeigt.

#### /supressmsgboxes

Es werden keine Hinweisfenster angezeigt. Im Fehlerfall wird die Aktualisierung abgebrochen.

#### /norestart

Ein Neustart des Betriebssystems wird unterbunden, selbst wenn er notwendig ist.

Optional:

#### /log="pfad\dateiname"

Eine Textdatei mit vorgebbarem Dateinamen, welche ausführliche Informationen zur Installation enthält, wird im spezifizierten Ordner angelegt. Der Inhalt der Textdatei ist hilfreich bei der Suche nach dem Grund eines Installationsfehlers.

### Beispiele:

Um eine stille (unbeaufsichtigte) Installation von ROKA anzuwenden, führen Sie mit

Administratorrechten den folgenden Befehl z.B. in einer Eingabeaufforderung aus:

C:\temp>"ROKA\_v3.x.x.x.Setup.exe" /verysilent /supressmsgboxes /norestart

Um zusätzlich ein Installationsprotokoll zu erzeugen, erweitern Sie die Übergabeparameter um den

#### Eintrag /log:

```
C:\temp>"ROKA_v3.x.x.x.Setup.exe" /verysilent /supressmsgboxes /norestart 
/log="c:\temp\roka3_install_log.txt"
```
## <span id="page-10-1"></span>*2.3 Lizenzierung*

Um das Programm ROKA verwenden zu können, muss eine an Ihr System angepasste Lizenzdatei installiert werden. Der für die Erstellung der Lizenzdatei notwendige Lizenz-Anforderungsschlüssel wird von ROKA generiert.

Starten Sie zur Generierung des Lizenz-Anforderungsschlüssels das Programm ROKA. Wenn Sie keine gültige Lizenzdatei besitzen, erscheint ein entsprechender Hinweis.

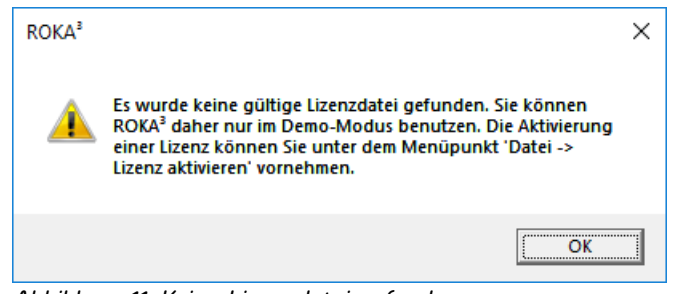

*Abbildung 11: Keine Lizenzdatei gefunden*

Wählen Sie im Menü Datei den Menüpunkt Lizenz aktivieren. Es erscheint der Lizenzaktivierungsdialog.

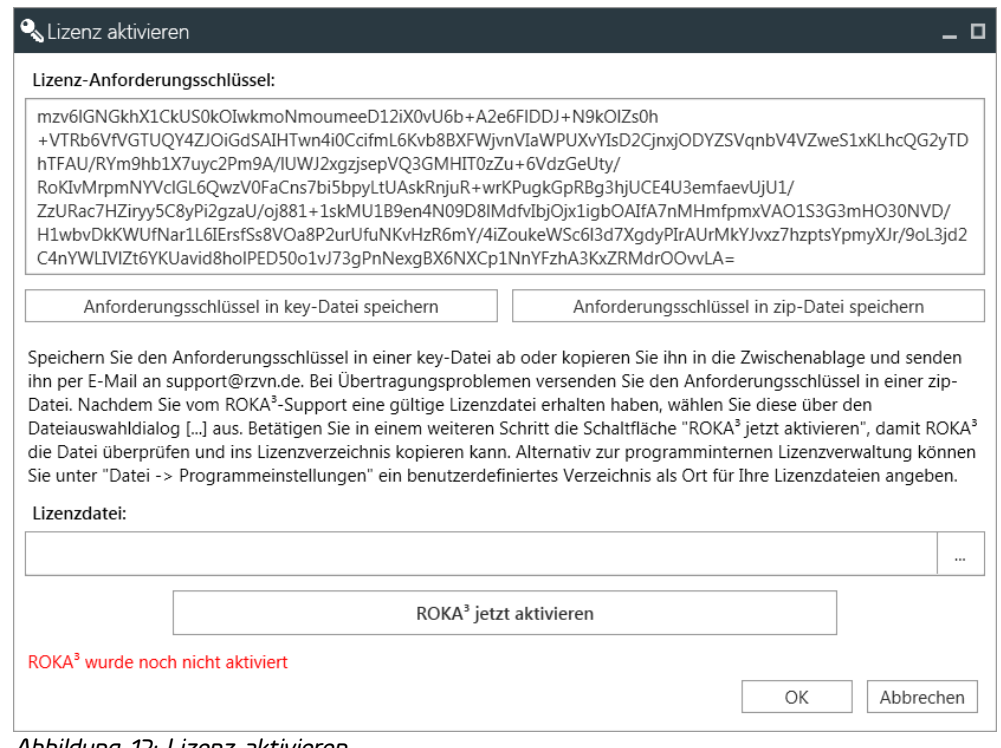

<span id="page-10-0"></span>*Abbildung 12: Lizenz aktivieren*

Bitte teilen Sie den Lizenz-Anforderungsschlüssel dem Support-Team für ROKA mit. Senden Sie

hierzu den Anforderungsschlüssel vorzugsweise in einer zip-Datei

per E-Mail an: support@rzvn.de

Nur mit Hilfe dieses Schlüssels kann für Sie eine Lizenzdatei generiert werden. Sie erhalten dann per E-Mail oder auf einem Speichermedium (bitte die gewünschte Lieferform mit angeben) die Lizenzdatei roka3.lic.

#### Aktivierungsoptionen

Wenn Sie im Besitz einer gültigen Lizenzdatei roka3.lic sind, kann die Lizenz für ROKA aktiviert werden. Zur Aktivierung stehen Ihnen mehrere Optionen zur Verfügung, die maßgeblich davon abhängen, wie ROKA installiert und den Anwendern zur Verfügung gestellt wird: Bei einer klassischen Einzelplatzinstallation auf einem oder nur wenigen Arbeitsplätzen verwaltet das Programm die Lizenz eigenständig auf der lokalen Festplatte (Option a). Findet eine Softwareverteilung auf mehrere Arbeitsplätze statt, kann die Lizenz für alle Anwender auf einem Netzlaufwerk in einem Lizenzverzeichnis vorgehalten werden (Option b). Wenn diese beiden Aktivierungsoptionen nicht in Frage kommen, besteht als dritte Option die Möglichkeit, die Lizenz im Programmverzeichnis von ROKA abzulegen (Option c). Bei allen drei Optionen hat der Administrator dafür Sorge zu tragen, dass der Anwender (und somit das Programm) zumindest lesend auf die Lizenzdatei zugreifen kann.

#### a) Programmeigenständige Lizenzablage auf lokaler Festplatte

Navigieren Sie hierzu über die Schaltfläche zur Dateiauswahl (Abbildung [12\)](#page-10-0) in der Zeile Lizenzdatei in den Ordner mit der Datei roka3.lic und wählen diese aus. Beim anschließenden Betätigen der Schaltfläche **ROKA<sup>3</sup> jetzt aktivieren** wird der Dateiinhalt geprüft und die Lizenzdatei bei Gültigkeit in das Standardverzeichnis kopiert. Die Aktivierung ist erfolgreich, wenn die Meldung *ROKA<sup>3</sup> wurde* erfolgreich aktiviert in der Infozeile des Lizenzaktivierungsdialogs angezeigt wird. Bei einem Fehlschlag der Aktivierung erscheint die Meldung Fehler bei der Aktivierung. Wenn die Lizenzdatei über den Aktivierungsdialog eingelesen wird, sind folgende Regeln zu beachten:

- Lizenzen, die auf einen bestimmten Benutzernamen ausgestellt sind (Named-Domainuser License), dürfen nur von dem Anwender selbst aktiviert werden.
- Lizenzen, die an eine bestimmte Maschine gebunden sind (Single-Machine License), dürfen von beliebigen Personen aktiviert werden.
- Unternehmensweite Lizenzen (Enterprise License) dürfen von beliebigen Personen aktiviert werden.

## b) Lizenzablage an benutzerdefiniertem Ort

Bei Bedarf kann die Lizenzdatei auch in einem benutzerdefinierten Verzeichnis (Abbildung [13\)](#page-12-0) abgelegt werden. Um dem Programm ROKA dieses Verzeichnis bekannt zu geben, wählen Sie im Menü Datei den Menüpunkt Programmeinstellungen aus. In der Zeile Lizenzverzeichnis definieren Sie entweder über eine Verzeichnisangabe mit Laufwerksbuchstaben oder über einen UNC-Pfadnamen einen Ort, an dem ROKA zusätzlich zum lokalen Standardverzeichnis nach gültigen Lizenzen suchen soll.

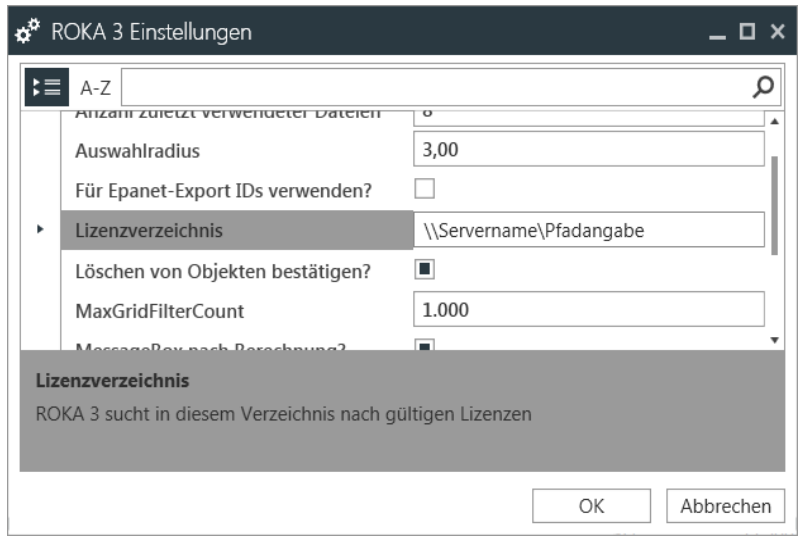

*Abbildung 13: Benutzerdefiniertes Lizenzverzeichnis*

#### <span id="page-12-0"></span>c) Lizenzablage im Programmverzeichnis

Bei dem Programmverzeichnis handelt es sich um einen weiteren Ort, an dem das Programm nach gültigen Lizenzen sucht. Das Programmverzeichnis ist derjenige Ordner, in dem sich die Datei Roka3.exe befindet. Bei Standardinstallationen auf einem 64-Bit Betriebssystem lautet das Programmverzeichnis C:\Program Files\RZVN\ROKA 3, bei einer Standardinstallationen auf einem 32-Bit Betriebssystem lautet es C:\Program Files (x86)\RZVN\ROKA 3.

Für alle drei Optionen gilt: Wenn Sie in einem Verzeichnis mehrere Lizenzdateien für ROKA ablegen möchten, stellen Sie sicher, dass die unterschiedlich benannten Lizenzdateien alle die Dateierweiterung .lic besitzen

## <span id="page-13-0"></span>*2.4 Module integrieren (optional)*

Wenn Sie die Rechenzentrum für Versorgungsnetze Wehr GmbH damit beauftragt haben, das Programm ROKA um zusätzliche Funktionalitäten zu erweitern, müssen diese sogenannten Module einerseits lizenziert und andererseits in das Programm eingebunden werden. Die Lizenzierung der Module erfolgt über die Erweiterung der Lizenzdatei und wird bei dessen Erstellung automatisch berücksichtigt. Nach der Aktivierung von ROKA, welche in Kapitel [2.3](#page-10-1) beschrieben ist, können die lizenzierten Module im Informationsfenster betrachtet werden.

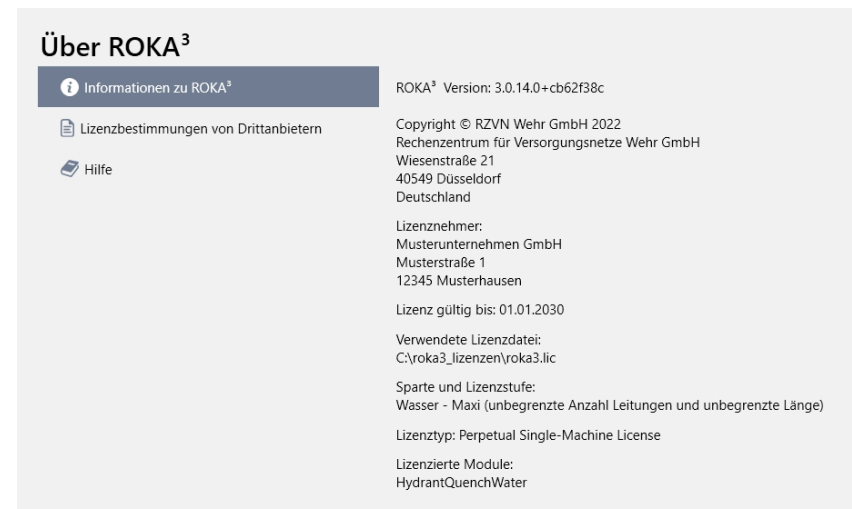

*Abbildung 14: Auflistung der lizenzierten Module im Informationsfenster*

Wenn Sie im Besitz einer lizenzierten Moduldatei (Dateiendung \*.r3m) sind, kann sie in das Programm eingebunden werden. Die dafür notwendigen Bedienschritte sind folgende:

### 1. Programmstart als Administrator

Starten Sie zur einmaligen Modulinstallation das Programm ROKA als Administrator, damit das Modul für alle Anwender zur Verfügung gestellt wird. Klicken Sie hierzu mit der rechten Maustaste auf das Programmsymbol und wählen die Schaltfläche Als Administrator ausführen an.

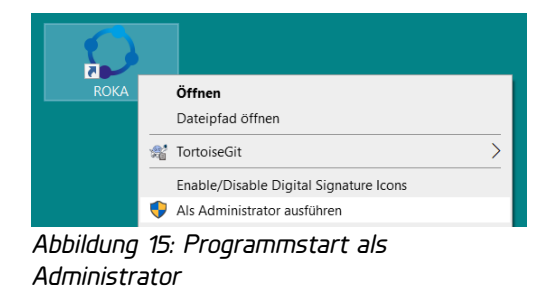

## 2. Modulimport als Administrator

Wählen Sie den Menüpunkt Datei->Module konfigurieren und aktivieren den Schieberegler Als Administrator hinzufügen. Klicken Sie anschliessend auf die Schaltfläche Durchsuchen.

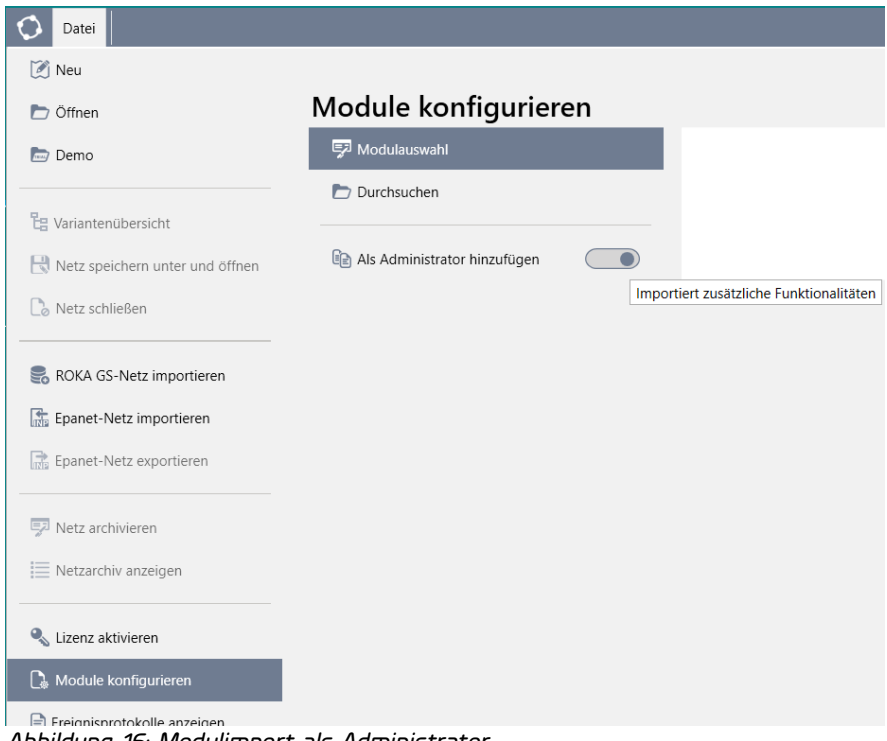

*Abbildung 16: Modulimport als Administrator*

### 3. Moduldatei (\*.r3m) auswählen

Navigieren Sie in dasjenige Verzeichnis, in das Sie das Modul Moduldateiname.r3m abgelegt haben. Klicken Sie auf die Datei und betätigen Sie die Schaltfläche Öffnen. Wenn sich das Modul in einer zip-Datei befindet, entpacken Sie bitte die Moduldatei, bevor Sie diese auswählen.

| Modul importieren                                                                                       |                                          | $\times$                                              |
|----------------------------------------------------------------------------------------------------|------------------------------------------|-------------------------------------------------------|
| Dieser PC > Desktop > Module<br>$\leftarrow$<br>$\longrightarrow$<br>$\rightarrow$<br>木<br>$\checkmark$ |                                          | Ü<br>$\Omega$<br>"Module" durchsuchen<br>$\checkmark$ |
| Organisieren v<br><b>Neuer Ordner</b>                                                                   |                                          | ⊪ ▼<br>$\bigcirc$                                     |
| Schnellzugriff                                                                                          | $\scriptstyle\wedge$<br>$\wedge$<br>Name | Änderungsdatum<br>Typ                                 |
| 量<br>Dokumente                                                                                          | HydrantQuenchWater.r3m<br>∦              | 28.01.2022 13:13<br>R3M-Datei                         |
| Downloads                                                                                               | ∦                                        |                                                       |
| $\equiv$ Bilder                                                                                         | ∦                                        |                                                       |
| Desktop                                                                                                 |                                          |                                                       |
| OneDrive - Personal                                                                                     | $\lor\quad\leftarrow$                    | $\mathcal{E}$                                         |
| Dateiname: HydrantQuenchWater.r3m                                                                       |                                          | R3M-Datei(*.r3m)<br>$\checkmark$<br>$\checkmark$      |
|                                                                                                    |                                          | Öffnen<br>Abbrechen<br>$-11$                          |

*Abbildung 17: Moduldatei auswählen*

## 4. Modulanzeige und Modulspeicherort

Nach erfolgreichem Modulimport befindet sich der Eintrag *Moduldateiname* in der Modulauswahl des Programms ROKA. Der Dateispeicherort befindet sich innerhalb des Programminstallationsordners im Unterverzeichnis Modules.

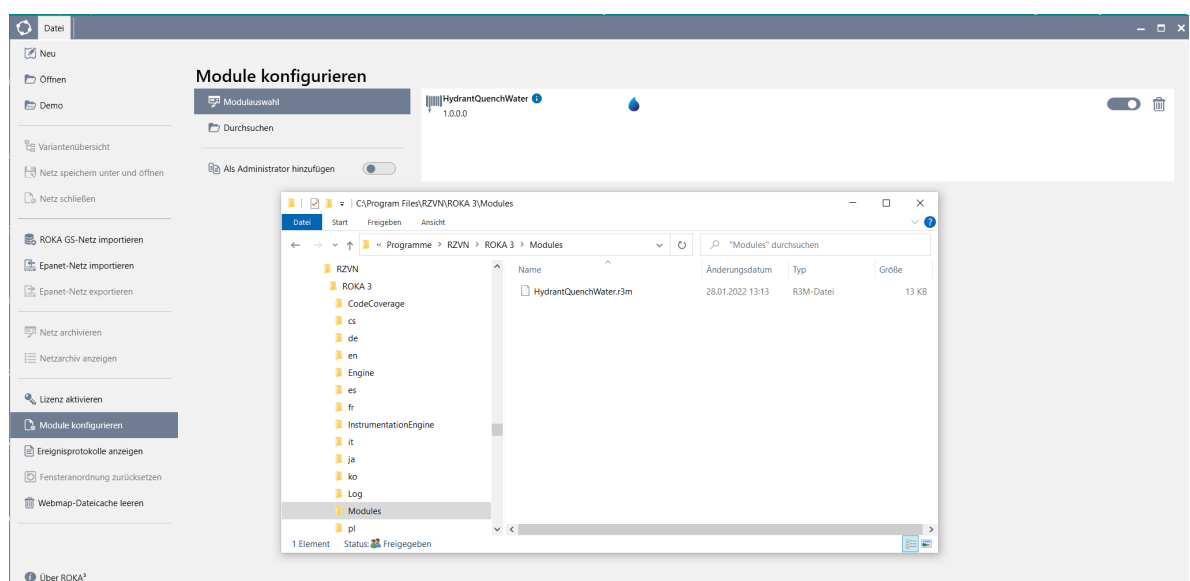

*Abbildung 18: Modulanzeige und Modulspeicherort*

## *2.5 Oracle-Datenbankverbindung konfigurieren (optional)*

Mithilfe des Programms ROKA ist es möglich, Netzsysteme des Programmsystems ROKA GS, die sich in einer Oracle-Datenbank (ab Version 11.1) befinden, in das ROKA-Dateiformat r3w (bzw. r3g, r3f) zu überführen. Das Ausführen der im Folgenden beschriebenen Konfigurationsschritte ist also nur dann notwendig, wenn das Programmsystem ROKA GS inklusive Oracle-Datenbank ausführbar installiert ist, sich Datenbestände (Netzsysteme) in der Datenbank befinden und Sie eigenständig Netzsysteme aus ROKA GS nach ROKA portieren möchten.

Damit ROKA Netzsysteme aus ROKA GS in das ROKA-Dateiformat konvertiert werden können, muss ROKA konfiguriert werden, um eine Verbindung zur Oracle-Datenbank von ROKA GS aufzubauen. Diese Verbindungskonfiguration, die innerhalb von ROKA durchgeführt wird, ist nur mit Administratorrechten möglich. Das Verwenden einer eingerichteten Verbindung kann auch ohne Administratorrechte erfolgen.

Markieren Sie die Verknüpfung zum Programm ROKA mit der rechten Maustaste und wählen Als Administrator ausführen an.

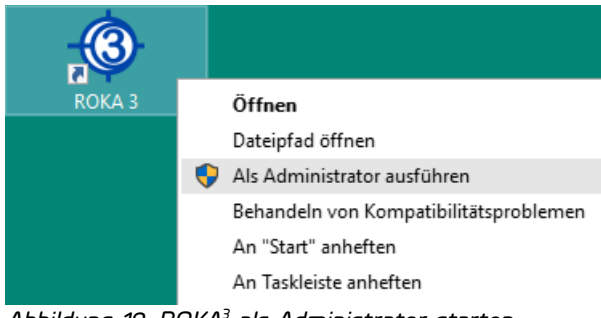

*Abbildung 19: ROKA<sup>3</sup> als Administrator starten*

Wählen Sie im Menü Datei den Menüpunkt ROKA GS-Netz importieren. Es erscheint der Netzimportdialog.

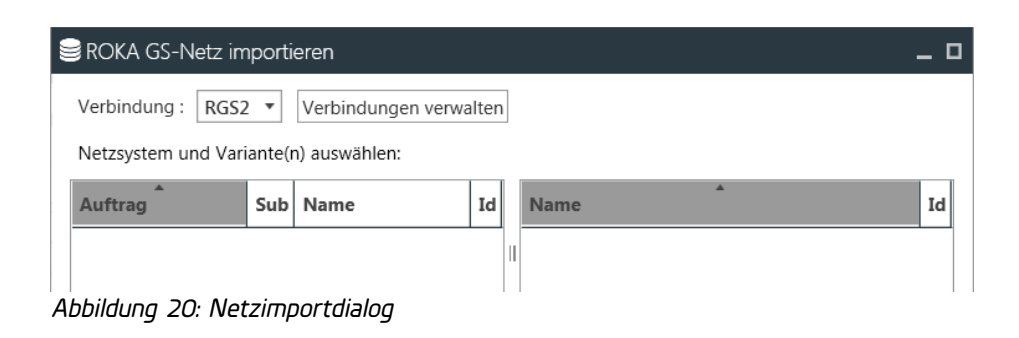

Aktivieren Sie im Netzimportdialog die Schaltfläche Verbindung verwalten.

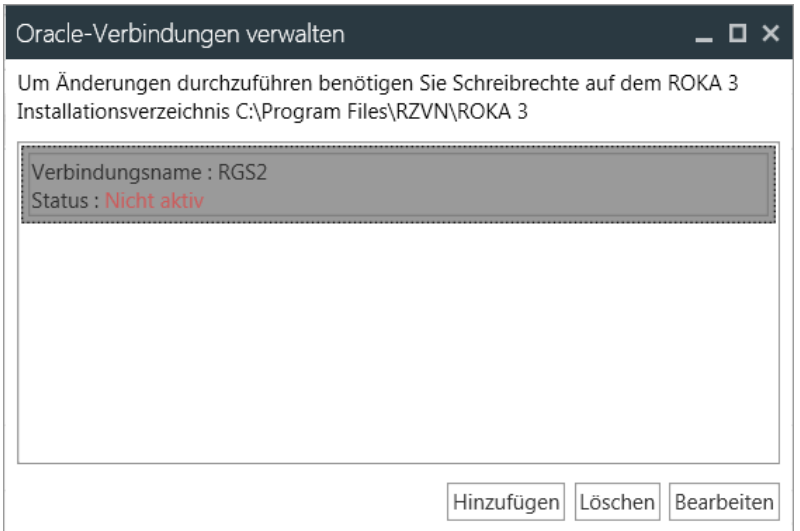

<span id="page-17-0"></span>*Abbildung 21: Verbindungsliste*

Falls in der Verbindungsliste eine Verbindung mit dem Namen RGS2 vorhanden ist, wählen Sie diese aus und aktivieren die Schaltfläche Bearbeiten. Falls keine Verbindung vorhanden ist, kann über die Schaltfläche Hinzufügen eine neue Verbindung angelegt werden.

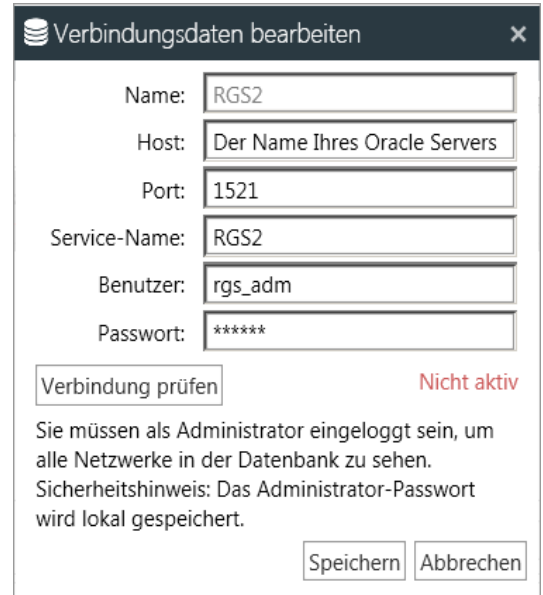

*Abbildung 22: Verbindung bearbeiten*

Unabhängig davon, ob Sie eine neue Verbindung erstellen, oder eine vorhandene Verbindung bearbeiten, füllen Sie bitte alle Zeilen im Dialog aus. Achten Sie hierbei insbesondere darauf, dass Sie als Benutzer den Datenbankadministrator von ROKA GS verwenden, um die Möglichkeit zu

erhalten, auf alle Netzsysteme in der Oracle-Datenbank zugreifen zu können. Die Verbindungsdaten, der Benutzername und das Passwort entnehmen Sie entweder der Installationsanleitung zu ROKA GS, oder Sie erhalten diese von Ihrem Oracle-Datenbank-Administrator. Nach der Eingabe der Verbindungsdaten kann die Verbindung mithilfe der Schaltfläche Verbindung prüfen getestet werden. Wird der Zustand Aktiv angezeigt, erfolgt das Sichern der Verbindungsdaten über die Schaltfläche Speichern. Die Verbindungsdaten werden im Programmverzeichnis von ROKA in der Datei connections.config abgelegt. Wird die Verbindungsliste (Abbildung [21\)](#page-17-0) mit mindestens einer aktiven Verbindung geschlossen und diese aktive Verbindung im Netzimportdialog ausgewählt, zeigt dieser alle Netzsysteme an, die

portiert werden können.

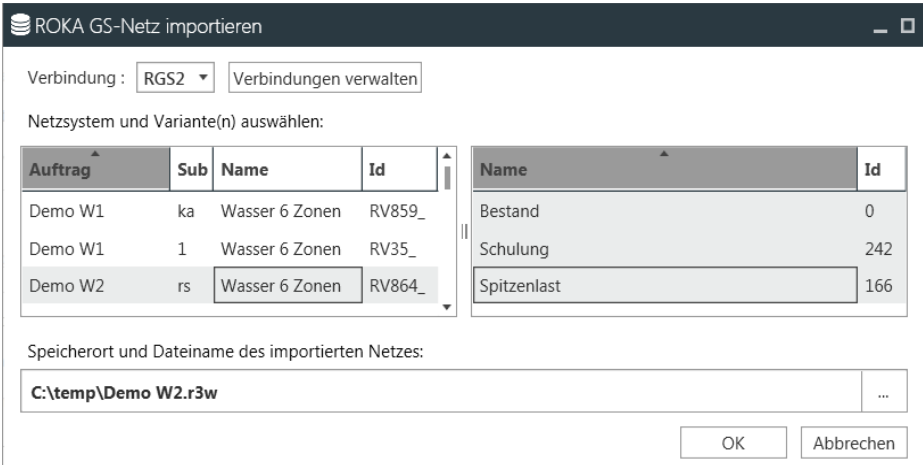

*Abbildung 23: Netzimportdialog mit aktiver Verbindung*

## 3 Programm ROKA aktualisieren

Die jeweils aktuelle Programmversion kann im Download-Bereich der ROKA-Webseite [https://www.roka3.de](https://www.roka3.de/) heruntergeladen werden.

Bei einer Programmaktualisierung sind keine neuen Lizenzdateien erforderlich. Eine neue Programmversion funktioniert auch mit allen vorhandenen Lizenzen. Bei einer Aktualisierung der Programmversion müssen keine neuen Lizenzdateien angefordert werden.

Die Aktualisierung ersetzt das Programm in demjenigen Ordner, der bei der Erstinstallation als Programmspeicherort ausgewählt wurde. Eine Parallelinstallation von zwei unterschiedlichen Programmversionen auf einem Computer ist nicht vorgesehen.

Bei einer Einzelplatzinstallation führen Sie die Aktualisierungsschritte bitte auf dem Arbeitsplatz durch. Bei einer Mehrplatzinstallation führen Sie die Aktualisierung abhängig von der gewünschten Installationsart entweder auf allen Arbeitsplätzen oder auf dem Server durch.

## *3.1 Geführte Aktualisierung*

Navigieren Sie mit Hilfe des Explorers in das Verzeichnis, in welches Sie das ROKA-Installationsprogramm abgelegt haben, markieren das Programm mit der rechten Maustaste und wählen Als Administrator ausführen an.

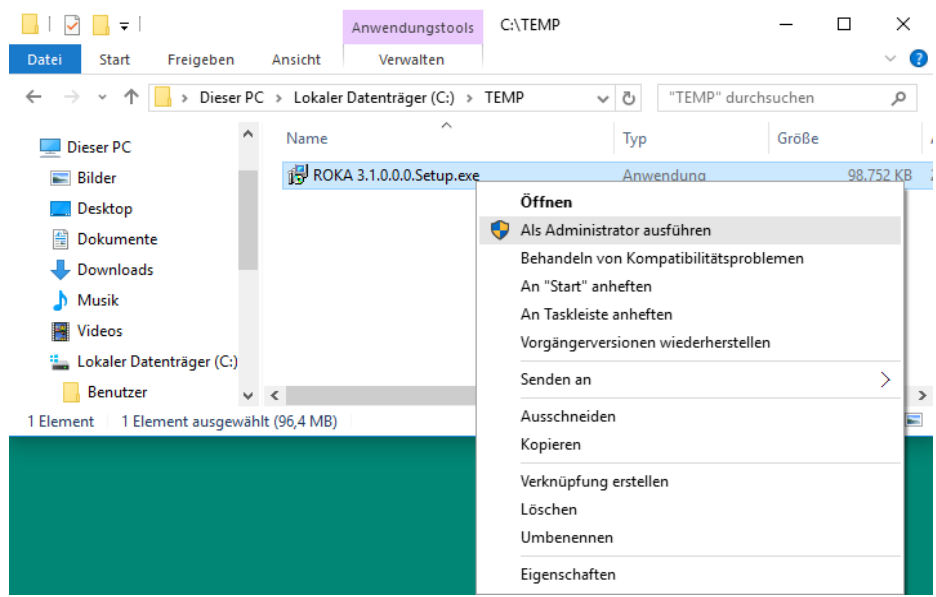

*Abbildung 24: Explorer*

Entscheiden Sie sich für eine Sprache, die für das Setup verwendet werden soll. Diese Sprachauswahl hat keinen Einfluß auf die im Programm verwendete Sprache oder Zahlendarstellung.

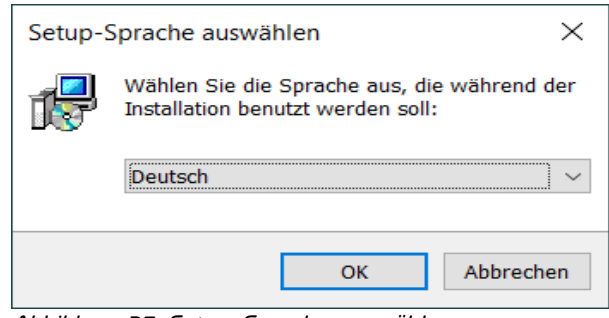

*Abbildung 25: Setup-Sprache auswählen*

Nach der Auswahl der Installationssprache legen Sie das Erstellen eines Desktopsymbols fest. Das Desktopsymbol ist eine Verknüpfung zum Programm ROKA, welche auf dem öffentlichen Desktop (im Verzeichnis C:\Benutzer\Öffentlich\Öffentlicher Desktop bzw. C:\Users\Public\Desktop) angelegt wird.

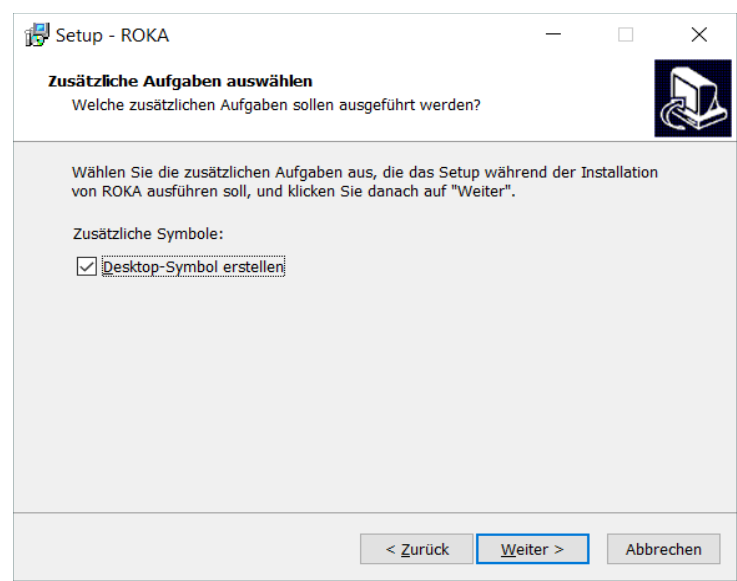

*Abbildung 26: Desktop-Symbol erstellen*

Vor der eigentlichen Aktualisierungsinstallation werden Ihre Vorgaben zusammengefasst. Wählen Sie in diesem Fenster die Schaltfläche Installieren, um die Aktualisierung zu starten.

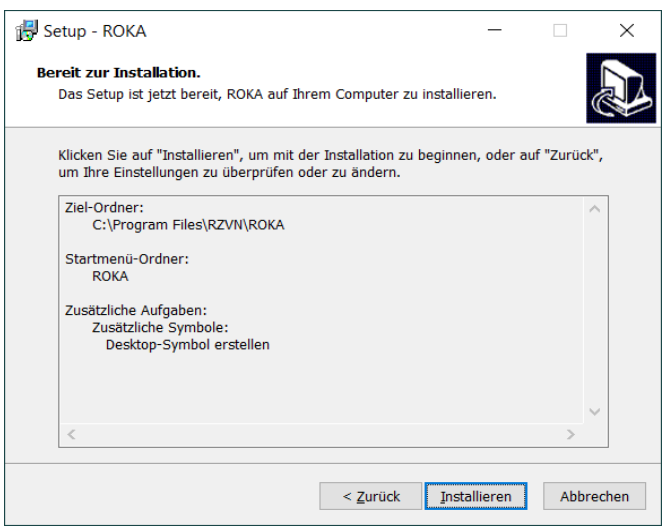

*Abbildung 27: Bereit zur Installation*

Warten Sie die Installation des Programms ab.

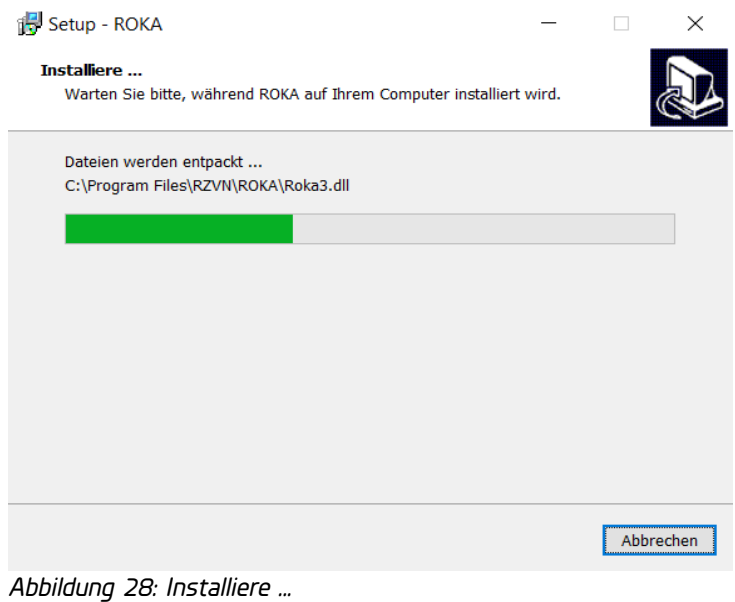

Nach erfolgreicher Installation besteht die Möglichkeit, ROKA unverzüglich zu starten. Betätigen Sie die Schaltfläche Fertigstellen, um das Setup zu beenden.

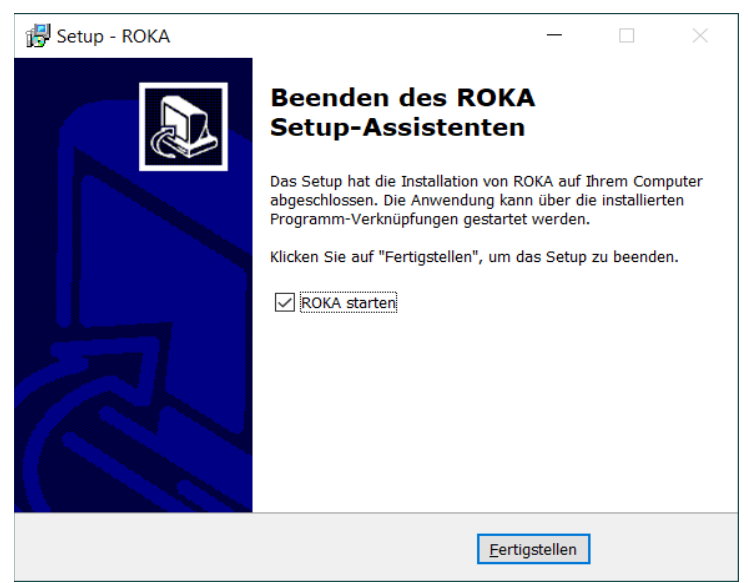

*Abbildung 29: Beenden des Assistenten ohne Neustart*

Hiermit ist die Aktualisierung abgeschlossen.

## 3.2 *Stille (unbeaufsichtigte) Aktualisierung*

Alternativ zur geführten Aktualisierung mit Rückfragen an den Benutzer kann das ROKA-

Installationsprogramm auch "silent" bzw. "unattended" aufgerufen werden. Hierzu werden die

folgenden Übergabeparameter an das Installationsprogramm übergeben:

#### /verysilent

Es werden weder Fortschrittsbalken noch Eingabefenster angezeigt.

#### /supressmsgboxes

Es werden keine Hinweisfenster angezeigt. Im Fehlerfall wird die Aktualisierung abgebrochen.

#### /norestart

Ein Neustart des Betriebssystems wird unterbunden, selbst wenn er notwendig ist.

Optional:

#### /log="pfad\dateiname"

Eine Textdatei mit vorgebbarem Dateinamen, welche ausführliche Informationen zur Installation enthält, wird im spezifizierten Ordner angelegt. Der Inhalt der Textdatei ist hilfreich bei der Suche nach dem Grund eines Installationsfehlers.

### Beispiele:

Um eine stille (unbeaufsichtigte) Aktualisierung von ROKA anzuwenden, führen Sie mit

Administratorrechten den folgenden Befehl z.B. in einer Eingabeaufforderung aus:

C:\temp>"ROKA\_v3.x.x.x.Setup.exe" /verysilent /supressmsgboxes /norestart

Um zusätzlich ein Aktualisierungsprotokoll zu erzeugen, erweitern Sie die Übergabeparameter um

#### den Eintrag /log:

```
C:\temp>"ROKA_v3.x.x.x.Setup.exe" /verysilent /supressmsgboxes /norestart 
/log="c:\temp\roka3_install_log.txt"
```
## 3.3 *Module aktualisieren (optional)*

Wenn Sie die Rechenzentrum für Versorgungsnetze Wehr GmbH damit beauftragt haben, das Programm ROKA um zusätzliche Funktionalitäten zu erweitern, müssen nach einer Aktualisierung des Programms ROKA auch diese sogenannten Module aktualisiert werden.

Diejenigen Module, die mit der aktualisierten Programmversion von ROKA nicht mehr kompatibel sind, werden während der Aktualisierung des Programms ROKA automatisch aus dem Programmverzeichnis entfernt. Für eine Aktualisierung von Modulen sind deshalb dieselben Arbeitsschritte erforderlich, wie bei der erstmaligen Integration der Module in das Programm. Die Vorgehensweise zur erstmaligen Integration eines Moduls ist in Kapitel [2.4](#page-13-0) beschrieben.

## 4 Programm ROKA deinstallieren

Bei einer Einzelplatzinstallation führen Sie die folgenden Deinstallationsschritte bitte auf dem Arbeitsplatz durch. Bei einer Mehrplatzinstallation führen Sie die Deinstallation entweder auf allen Arbeitsplätzen oder auf einem Server durch.

## *4.1 Deinstallationsprogramm*

Navigieren Sie als Administrator zur Systemsteuerung von Windows und starten den Dialog für die Installation und Deinstallation von Programmen. Wählen Sie den Eintrag ROKA aus der Liste aus und klicken Sie auf Deinstallieren.

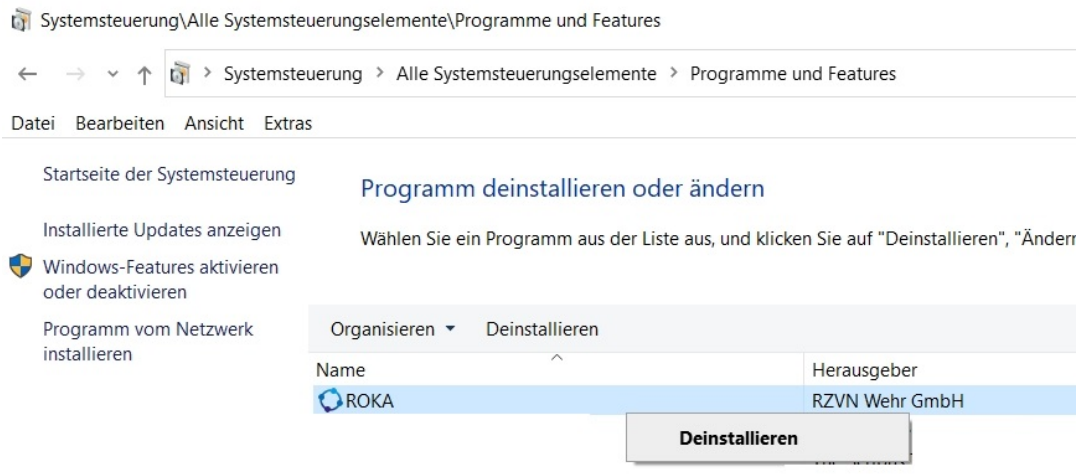

*Abbildung 30: Programme und Features*

Bestätigen Sie den Dialog zum entfernen aller Komponenten mit der Schaltfläche Ja.

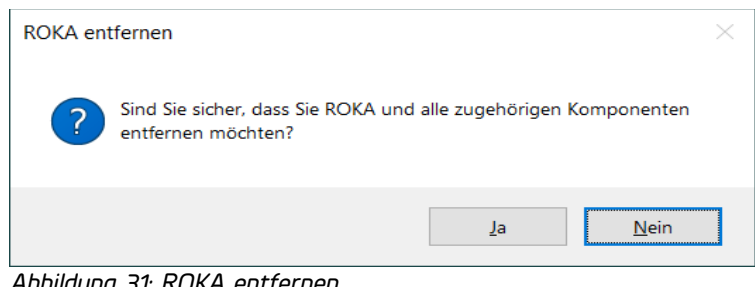

*Abbildung 31: ROKA entfernen*

Warten Sie das Entfernen der Programmkomponenten ab.

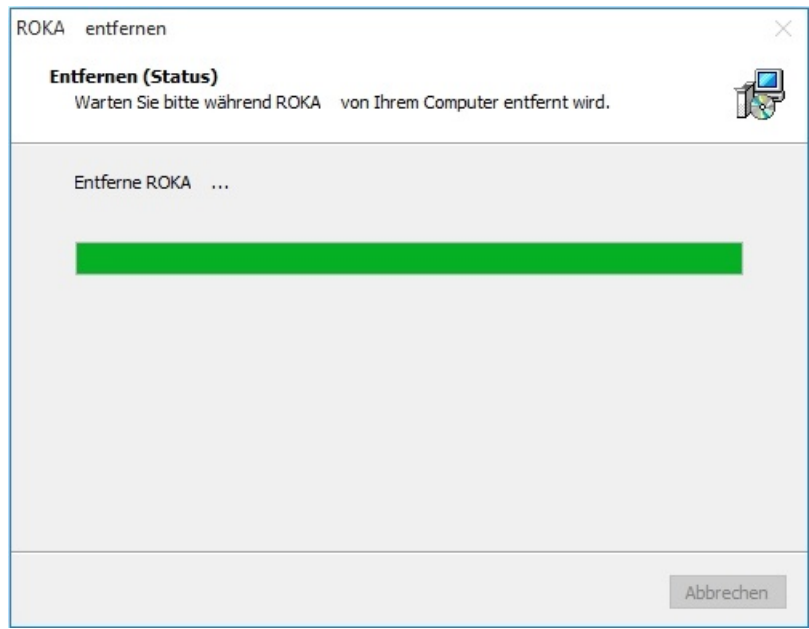

*Abbildung 32: Entfernen (Status)*

Bestätigen Sie den Dialog mit der Rückmeldung zum erfolgreichen Entfernen mit OK.

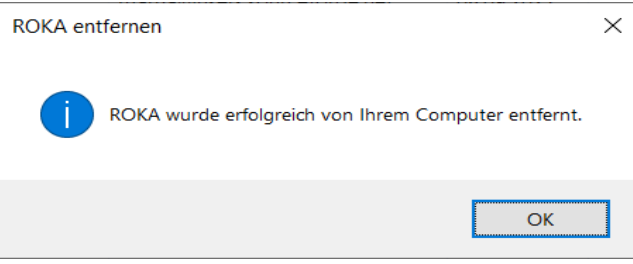

*Abbildung 33: Deinstallation erfolgreich*

Sofern Sie eine Lizenzdatei im Programmverzeichnis vorgehalten haben, wird diese nicht automatisch durch den Deinstallationsvorgang gelöscht. Löschen Sie in diesem Fall die Lizenzdatei und die übriggebliebenen Programmordner manuell mit Administratorrechten.